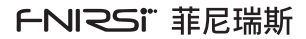

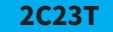

# Dual channel oscilloscope multimeter manual

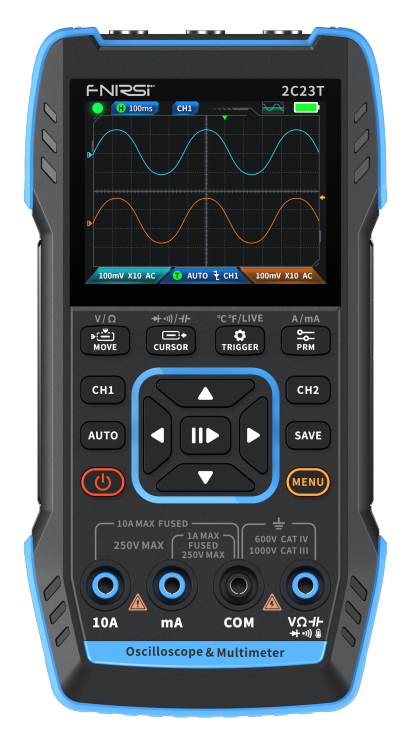

## Notice to users

- ●This manual provides a detailed introductions to the product. Please read this manual carefully ensure obtain the best state of the product.
- ●Do not use the instrument in flammable and explosive environments.
- ●Waste batteries and instruments cannot be disposed of together with household waste. Please dispose of them in accordance with relevant national or local laws and regulations.
- $\bigcirc$  If there are any quality issues with the device or if you have any questions about using the device, please contact "FNIRSI" online customer service and we will solve it for you in the first time.

# 1.Product Introduction

FNIRSI-2C23T is a fully functional, highly practical, three in one dual channel digital oscilloscope designed for the maintenance industry and development industry launched by FNIRSI. This device is equipped with three main functions of oscilloscope, multimeter, and signal generator. The Oscilloscope adopts FPGA+MCU+ADC hardware architecture, with a sampling rate of 50MS/s, 10Mhz analog bandwidth, built-in high-voltage protection module, maximum support measurement of peak voltage of  $\pm$  400V; Support for saving and viewing waveform screenshots for analysis .The multimeter has a 4-digit 10000 point true effective value and supports AC/DC voltage and current measurement, as well as capacitance, resistance, diode, on/off and other measurement functions. Whether used by professionals, factories, schools, enthusiasts, or families, it is an ideal multi-functional instrument. Equipped with a built-in DDS function signal generator, it can output 7 types of function signals, with a maximum output of 2MHz for all signals and a step of 1Hz; The output frequency, amplitude, and duty cycle are adjustable. Using a 2.8 inch 320 \* 240 resolution high-definition LCD display screen with a built-in 3000mAh rechargeable lithium battery, the standby time can reach up to 6 H. Provide users with more and stronger practical functions in a compact size, while also having good portability.

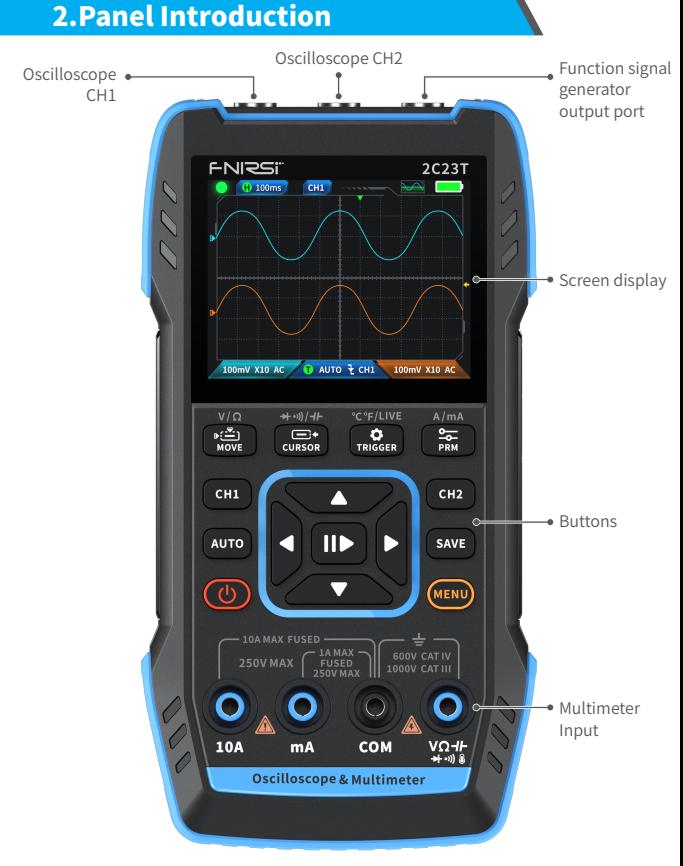

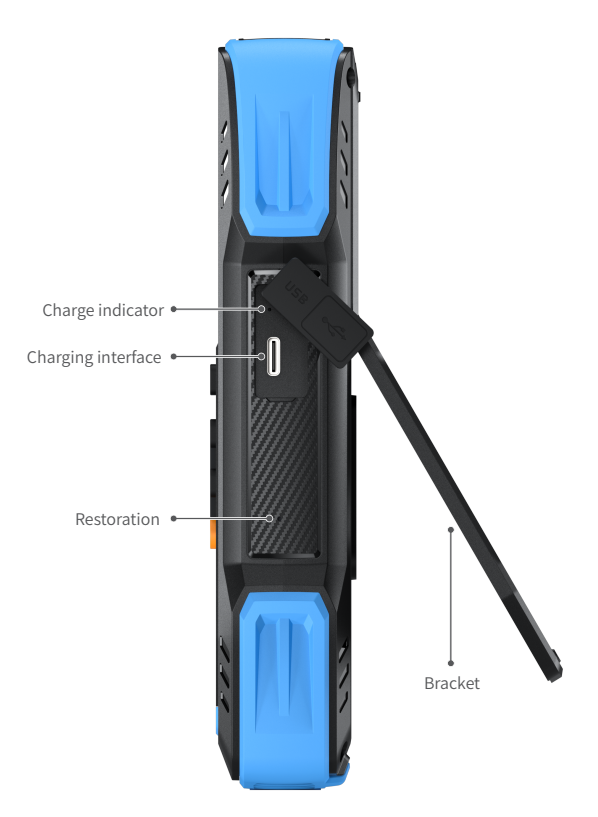

# 3.Device Parameter

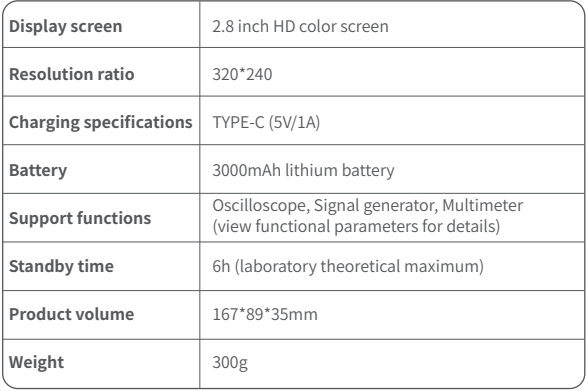

# 4.Buttons & Functions Introduction

## 1.1 Oscilloscope - Key Operation Instructions

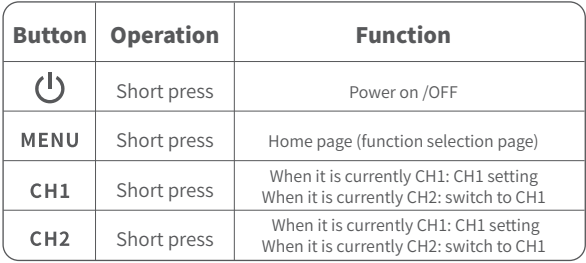

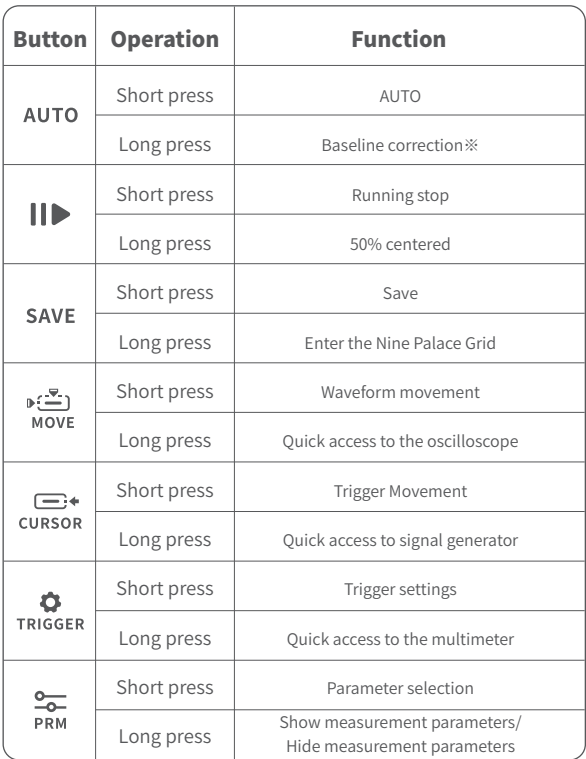

※The baseline calibration process takes a long time, please be patient and do not operate the equipment during the calibration process. If the equipment is accidentally operated and the calibration is interrupted, please recalibrate. (Baseline calibration requires removing the probe)

### 1.2 Oscilloscope - Interface Description

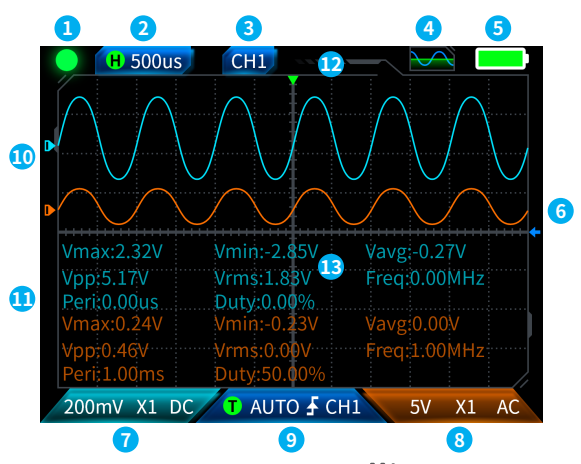

*C***Operation pause indication:**Press the button  $\|\|\cdot\|$  to pause the waveform  $\bullet$  , and then press the waveform acquisition button again to run  $\bullet$ .

- **②Time base:**50ns-10s, in no other modes on the oscilloscope page, press the left and right direction keys to adjust the time base.
- **3** Indicates the current operating channel: Short press CH<sub>1</sub> and CH<sub>2</sub> switching, indicating that the direction key is the waveform of the moving channel.

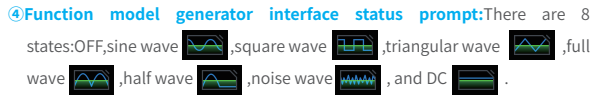

**<u>⑥Battery indicator light:Full</u>** and low battery **.** When the battery level is low, a pop-up window will prompt that the battery level is low, and it will automatically shut down after the countdown ends

**Trigger level:** Trigger voltage condition, short press the **the to adjust the** trigger cursor. The interface appears  $\leftarrow$  , indicating the adjustment of the trigger voltage. At this point, short press the up and down buttons of the direction keys to adjust the trigger.

**⑦Oscilloscope channel 1 setting:**  When the operating channel is CH<sub>2</sub> in use, short press  $CH1$  to switch  $\begin{bmatrix} \text{CHI} \\ \text{CHI} \end{bmatrix}$ . When the operating  $\begin{bmatrix} \text{CHI} \\ \text{CHI} \end{bmatrix}$  is in use, short press  $CH1$  will pop up a window to set the switch magnification (X1, X10), and coupling (AC, DC) of oscilloscope channel 1, as shown in the figure. At this point, press the direction keys to set up, down, left, and right.

**⑧Oscilloscope channel 2 setting:**When

operating the channel is  $\left| \frac{1}{x+1} \right|$  in use, short press  $CH2$  to switch ,when operating the channel **CH2**, short pressing **CH2** will pop up a window to set the switch, magnification (X1, X10), and coupling (AC, DC) of oscilloscope channel 2, as shown in the figure. At this point, press the direction keys to set up, down, left, and right.

**⑨Trigger setting:**Used to set the trigger mode, trigger channel, and trigger type. Short press TRIGGER to pop up the settings, as shown in the figure. At this point, press the direction key to set up, down, left, and right.

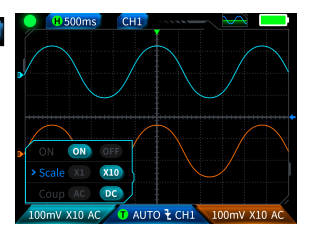

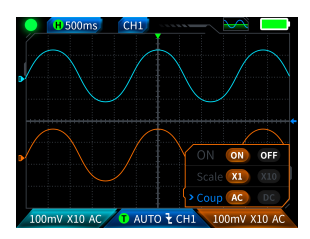

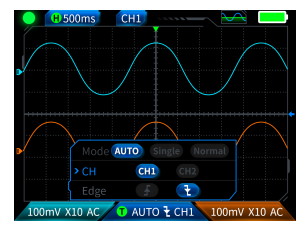

 **©Channel 1 waveform:**When operating the  $\begin{bmatrix} \text{CHI} \\ \text{CHI} \end{bmatrix}$ , short press the movement waveform, the interface appears  $\longleftrightarrow$  represent waveform movement, and use the up and down buttons on the direction keys to move channel 1 waveform.

 **①Channel 2 waveform:**When operating the **CH2**, short press  $M_{\text{MOLF}}$  to set the movement waveform, the interface appears  $\leftrightarrow$  represent waveform movement, and use the up and down buttons on the direction keys to move channel 2 waveform.

 **①Left and right cursors:** Short press  $\overline{u}$ , the interface appears  $\overline{u}$  represent waveform movement, use direction keys left and right buttons to move the cursor.

**⑬Parameter measurement display:**Short press  $\frac{1}{PPM}$  to pop up and set the parameters to be measured, as shown in the figure. Long press  $\frac{20}{PBM}$ , all measurements will not be made, and the measured parameters will not be displayed in the interface.

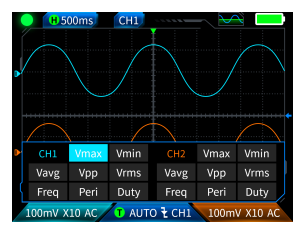

### 1.3 Oscilloscope - waveform screenshot saving

**①Save screenshot:**Short press and a pop-up prompt will pop up **E** Saving... saving, as shown in the right image; Expected to pop up save successfully in seconds. At this point, the waveform interface has stored images in BMP format, and the image name will be named "img \_ number". It can be viewed and deleted by the machine itself, or inserted into TYPEC to connect to the computer for viewing. **R**aved

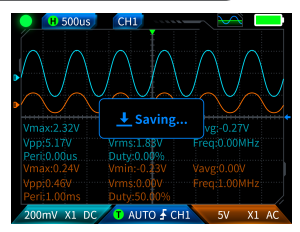

**2View screenshot:**Long press **SAVE** to enter the view saved waveform screenshot page, and press  $\prod_{i=1}^{\infty}$  to enter the saved waveform screenshot interface,  $\boxed{\nabla}$  ,  $\boxed{\nabla}$  ,  $\boxed{\nab$ buttons in sequence  $\frac{\overline{M}}{\overline{M}}$   $\overline{M}$   $\overline{M}$   $\overline{M}$  when selecting multiple waveforms, the direction keys select the corresponding waveform, and the  $\prod$  button selects it.

#### **NOTICE** q

The storage is full and must be manually deleted before saving again.

## 1.4 Oscilloscope - Parameters

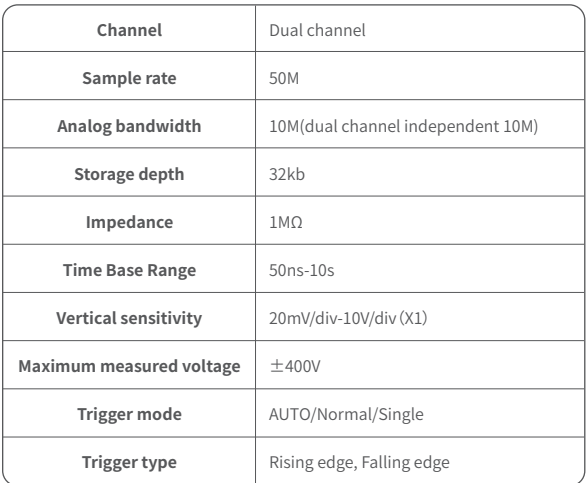

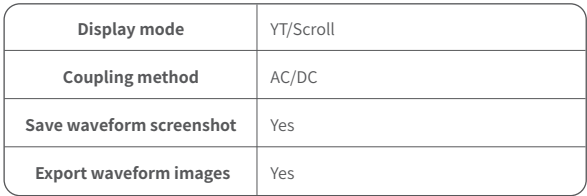

# 2.1 Function Signal Generator - Key Description

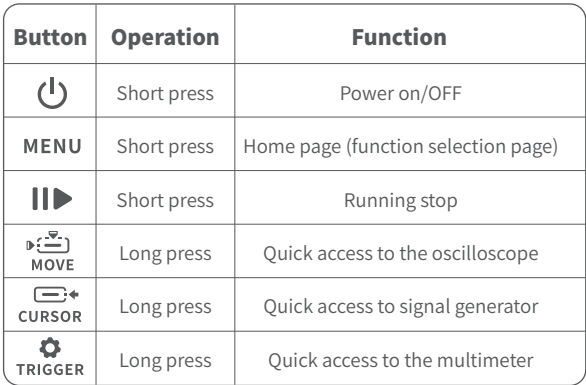

### 2.2 Function Signal Generator - Interface Description

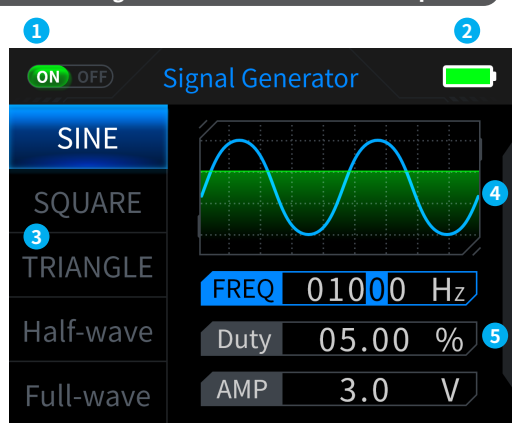

**①Output status indication:**When the corresponding waveform setting is not selected, press  $\blacksquare$  to turn on/off the waveform, as shown in the figure (NO OFF) NO OFF

**②Battery indicator light: Full** and low battery **a**. When the battery level is low, a pop-up window will prompt that the battery level is low, and it will automatically shut down after the countdown ends.

**37 There are 7 types of output waveform selection:** Sine wave, square wave, triangular wave, full wave, half wave, noise wave, and DC.

### **④Waveform diagram.**

**<u><b>S**Parameters for waveform adjustment:</u> Sine wave (frequency, duty cycle, amplitude), square wave (frequency, duty cycle, amplitude), triangular wave (frequency, duty cycle, amplitude), full wave (frequency, amplitude), half wave (frequency, amplitude), noise wave (frequency, amplitude), DC (amplitude)

**Operation: First press the direction keys up and down to select the output waveform, and then press the right button of the direction keys to enter the waveform setting parameters (complete the setting by adjusting the direction keys)**

## 2.3 Function Signal Generator - Parameters

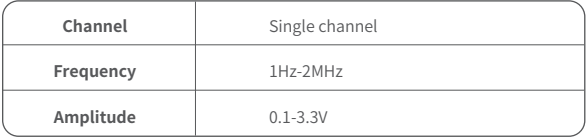

## 3.1 Digital Multimeter - Key Description

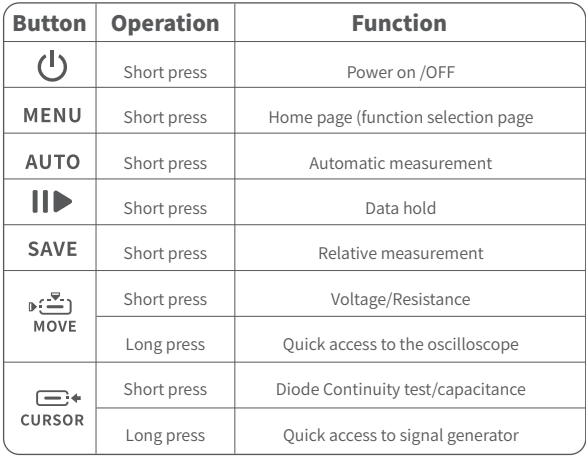

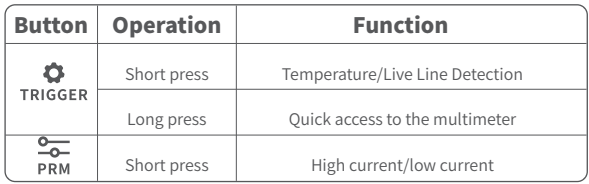

## 3.2 Digital Multimeter - Interface Description

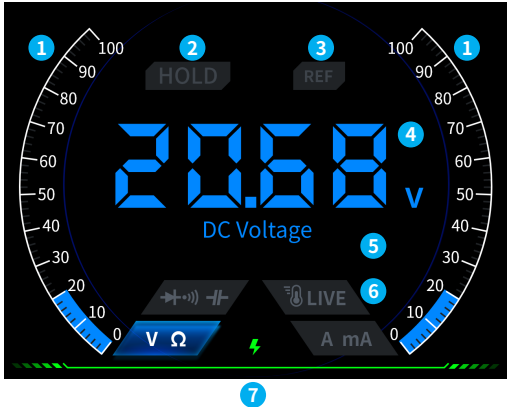

### **①Range scale bar.**

**②HOLD:** Data retention, short press  $\|\|$  to take effect.

- **③REL:**Relative measurement, only the capacitance level is valid, short press SAVE to take effect.
- **④Measurement display**
- **⑤The specific measured gear.**

**⑥Gear:**The four buttons used to indicate the manual gear represent which gear to switch to (switch back to automatic short press  $\overline{AUTO}$ ), corresponding from left to right in sequence: Df-1  $\Box$ MOVE CURSOR TRIGGER **DDM** ⊪ะ≏ำ r≕ MOVE **CURSOR** TRIGGER **DDM** Voltage/ Diode Continuity test/ Temperature/ High current/ Resistance capacitance Live Line detection low current

### **⑦Power indicator.**

## 3.3 Introduction to the Digital Multimeter Probe Interface

**High current measurement:**red test pen connected to 10A, black test pen connected to COM, automatically identifying AC and DC currents.

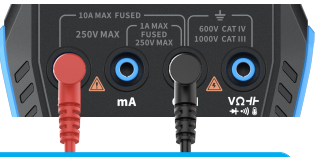

#### Notice Δ

If the measured current is greater than 10A, it will burn out the fuse. lease preliminarily evaluate the current before measuring.

**Low current measurement:red test** pen connected to mA, black test pen connected to COM, automatically identifying AC and DC currents.

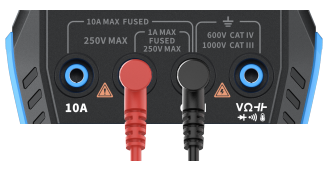

# **A** Notice

If the measured current is greater than 1A, it will burn the fuse. Before measuring, please preliminarily evaluate the current. If unsure, please use a high current gear for measurement first.

**Automatic, voltage, resistance, capacitance, temperature, diode/ Continuity test measurement:**red test pen connect  $V\Omega H_{\text{black test}}$ pen connect to COM, please switch to the corresponding functional gear according to the required measurement parameters during measurement.

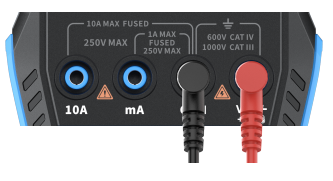

**Automatic gear:** It can only automatically identify voltage and resistance levels, and when measuring voltage, it will automatically identify AC voltage/DC voltage.

**Diode Continuity test gear:** When measuring continuity test, when the resistance value is less than 50  $\Omega$ , the buzzer will ringing and the screen will display positive bias voltage when measuring the diode. If the polarity of the test wire is opposite to that of the diode, or the diode is damaged, the screen will display "OL".

**LIVE (live wire detection)v:** red test pen connect  $\sqrt{\Omega H}$ , short press TRIGGER to switch to the LIVE gear, and use a red test pen to detect a live wire when encountering a live wire. The screen displays as shown in the right figure.

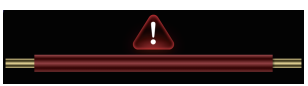

## 3.4 Parameters

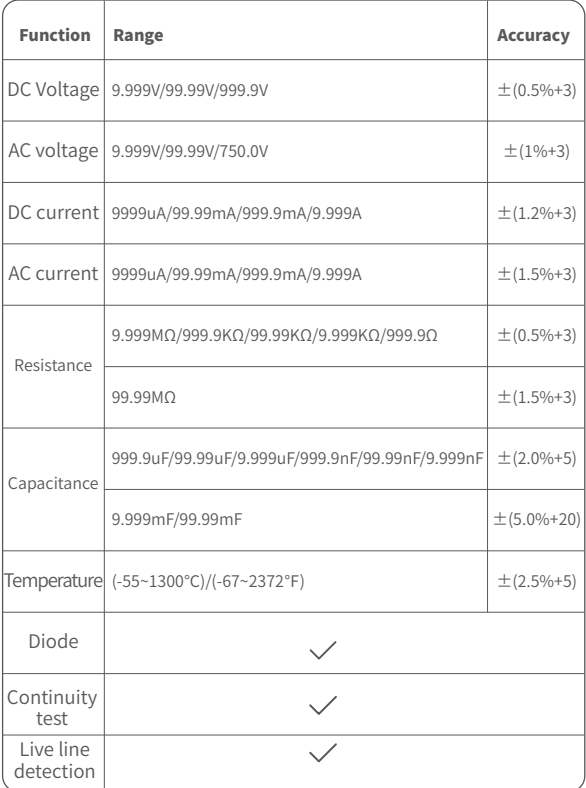

# 5.Setting

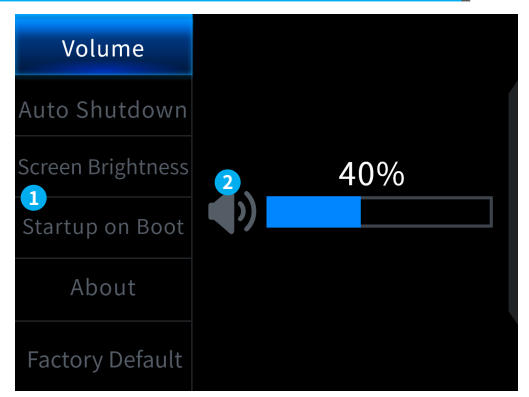

### **①Set single item selection:**

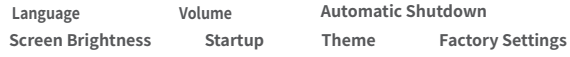

### **②Specific setting details:**

【Language】English, Russian, Portuguese, German, Japanese

【 Volume 】Button prompt tone

【Automatic shutdown】Off, 15 minutes, 30 minutes, 1 hour

【Screen brightness】1-100%

【 Start up 】Turn off, oscilloscope, signal generator, and multimeter. This setting is used to set which functional block to start automatically when starting up

【 About 】Brand information and version number

【 Restore factory settings 】

※First press the direction keys to select the corresponding settings, and then press the direction keys to enter the parameters for individual settings (complete the settings by adjusting the direction keys)

# 6.Upgrade

- ① Obtain the latest firmware from the official website and unzip it to download to the desktop.
- ② Connect the device to the computer using the USBA to Type-C data cable, press and hold the **MENU** button, and then press the  $\left(\frac{1}{1}\right)$  to enter firmware upgrade mode, and the computer will pop up the USB flash drive;
- ③ Copy the firmware to the USB drive, and after successful replication, the device will automatically upgrade the firmware.
- ④ Observe the upgrade percentage. After the upgrade is completed, the device will restart. If the upgrade fails, please contact official customer service for help.

# 7.Customize startup logo

1. Prepare the startup interface image to be replaced and import it into the 【Photoshop software. 】

## Specific export operations

- ① Firstly, please prepare a picture of the startup interface. The picture size must be 320x240 pixels, the format must be [. bmp], and the file name must be [logo2c23. bmp].
- ② Select [Menu]>[Store As] or [Store Copy].
- ③ Enter Advanced Mode.
- ④ Select 【 16 bits 】 【 R5 G6 B5 】 and check the flip row sequence. And click [OK].

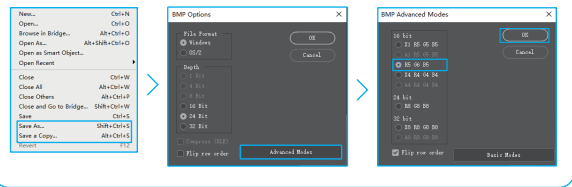

- 2.Turn on the device and connect it to the computer using a USBA to Type-C data cable.
- 3. Drag the prepared startup logo into the device USB drive.
- 4. After the operation is completed, the custom logo will be updated the next time you start the computer.

Notice:Before changing the logo, please carefully check the file name, **image pixel size, format, etc.**

# 8.Common In-circuit testing methods

## 1.Battery or DC voltage measurement

## Gear selection

The battery voltage is generally below 80V, and other DC voltages are uncertain. It is necessary to adjust the gear according to the actual situation, if it is below 80V, use 1X gear, and if it is above 80V, use 10 gear  $\times$  Gear position. (Both the probe and oscilloscope are set to the same gear)

- ①Firstly, set the oscilloscope to Auto trigger mode (default to Auto trigger mode after startup), which is used to test periodic signals (DC voltage belongs to periodic signals)
- ②Set the oscilloscope to the corresponding gear (default to 1X gear after startup)
- ③Set the oscilloscope to DC coupling mode
- ④Insert the probe and pull the switch on the probe handle to the corresponding gear position
- ⑤Ensure that the battery has power or DC voltage output
- ⑥Connect the probe clamp to the negative pole of the battery or DC negative pole, and connect the probe to the battery or DC negative pole Positive electrode
- ⑦Press the [AUTO] button once, and the DC electrical signal will be displayed. Note that battery voltage or other DC voltages belong to DC signals, which have no curve or waveform, only a straight line with up and down offset, and the peak to peak VPP and frequency F of this signal are both 0

### 2. Crystal oscillator measurement

## Gear selection

When the crystal oscillator encounters capacitance, it is easy to stop oscillation. The input capacitance of the 1X probe is as high as 100-300pF, and the 10X gear is around 10-30pF, it is easy to stop oscillation in the 1X gear, so it needs to be set to the 10X gear, that is, both the probe and oscilloscope should be switched to the 10X gear (both the probe and oscilloscope should be set to the 10X gear)

- ①Firstly, set the oscilloscope to Auto trigger mode (default to Auto trigger mode after startup), which is used to test periodic signals (crystal oscillator resonance sine signals belong to periodic signals).
- ②Set the oscilloscope to 10X gear (default to 1X gear after startup).
- ③Oscilloscope setting AC coupling mode.
- ④Insert the probe and pull the switch on the probe handle to the 10X position.
- ⑤Ensure that the crystal oscillator motherboard is powered on and running.
- ⑥Connect the probe clamp to the ground wire of the crystal oscillator motherboard (negative pole of the power supply), pull out the probe cap, which is the needle tip inside, and make the needle tip contact one of the pins of the crystal oscillator.
- ⑦Press the 【 AUTO 】 button once, and the waveform of the tested crystal oscillator will be displayed. If the waveform after AUTO adjustment is too small or too large, you can manually adjust the waveform size in zoom mode.

## 3. PWM signal measurement of MOS transistor or IGBT

## Gear selection

The PWM signal voltage for directly driving MOS tubes or IGBTs is generally within 10V~20V, and the PWM front-end control signal is also generally within 3-20V. The maximum test voltage for 1X gear is 80V, so using 1X gear for testing PWM signals is sufficient (both the probe and oscilloscope are set to 1X gear)

- ①Firstly, set the oscilloscope to Auto trigger mode (default to Auto trigger mode after startup), which is used to test periodic signals (PWM belongs to periodic signals).
- ②Set the oscilloscope to 1X gear (default to 1X gear after startup).
- ③Set the oscilloscope to DC coupling mode.
- ④Insert the probe and move the switch on the probe handle to the 1X position
- ⑤Ensure that the PWM motherboard has PWM signal output at this time.
- ⑥Connect the probe clamp to the S pole of the MOS tube and the probe to the G pole of the MOS tube.
- ⑦Press the 【 AUTO 】 button once, and the measured PWM waveform will be displayed. If the waveform after AUTO adjustment is too small or too large, you can manually adjust the waveform size in zoom mode.

## 4. Signal generator output measurement

## Gear selection

The output voltage of the signal generator is within 30V, and the maximum test voltage for 1X gear is 80V. Therefore, using 1X gear for testing the signal generator output is sufficient (both the probe and oscilloscope are set to 1X gear)

- ①Firstly, set the oscilloscope to Auto trigger mode (default to Auto trigger mode after startup), which is used to test periodic signals (the signal output by the signal generator belongs to periodic signals).
- ②Set the oscilloscope to 1X gear (default to 1X gear after startup).
- ③Set the oscilloscope to DC coupling mode.
- ④Insert the probe and move the switch on the probe handle to the 1X position.
- ⑤Ensure that the signal generator is turned on and working and outputting signals.
- ⑥Connect the probe clamp to the black clamp on the output line of the signal generator, and connect the probe to the red output line of the signal generator.
- ⑦Press the [AUTO] button once, and the waveform output by the generator will be displayed. If the waveform after AUTO adjustment is too small or too large, you can manually adjust the waveform size in zoom mode.

### 5. Household electric supply 220V or 110V measurement

## Gear selection

Household electricity is generally 180-260V, with a peak to peak voltage of 507-733V. In some countries, household electricity is 110V, with a peak to peak voltage of 310V. The highest measurement for 1X gear is 80V, and the highest measurement for 10X gear is 800V (10X gear can withstand up to 1600 peak to peak). Therefore, it is necessary to set it to 10X gear, which means that both the probe and oscilloscope must be switched to 10X gear.

- ①Firstly, set the oscilloscope to Auto trigger mode (default to Auto trigger mode after startup), which is used to test periodic signals (50Hz for household appliances is considered a periodic signal).
- ②Set the oscilloscope to 10X gear (default to 1X gear after startup).
- ③Set the oscilloscope to DC coupling mode.
- ④Insert the probe and move the switch on the probe handle to the 10X position
- ⑤Ensure that there is a household electrical output at the tested end.
- ⑥Connect the probe clamp and probe to the two wires of the household appliance, without distinguishing between positive and negative poles.
- ⑦Press the [AUTO] button once, and the waveform of the household electricity will be displayed. If the waveform after AUTO adjustment is too small or too large, you can manually adjust the waveform size in zoom mode.

### 6. Power ripple measurement

## Gear selection

If the power output voltage is below 80V, set it to 1X gear (both the probe and oscilloscope are set to 1X gear). If it is between 80-800V, set it to 10X gear (both the probe and oscilloscope are set to the same gear)

- ①Firstly, set the oscilloscope to Auto trigger mode (default to Auto trigger mode after startup), which is used to test cycle signals.
- ②Set the oscilloscope to the corresponding gear (default to 1X gear after startup).
- ③Set the oscilloscope to AC coupling mode.
- ④Insert the probe and move the switch on the probe handle to the corresponding gear position.
- ⑤Ensure that the power supply is powered on and there is a voltage output.
- ⑥Connect the probe clamp to the negative terminal of the power output, connect the probe to the positive terminal of the power output, and wait for about 10 seconds, when the yellow line and the yellow arrow on the left end of the waiting period.

⑦Press the [AUTO] button once, and the power ripple will be displayed.

### 7. Inverter output measurement

# Gear selection

The output voltage of the inverter is similar to that of household electricity, usually around a few hundred volts, so it needs to be set to the 10X gear (both the probe and oscilloscope are set to the 10X gear)

- ①Firstly, set the oscilloscope to Auto trigger mode (default to Auto trigger mode after startup), which is used to test periodic signals (the signals output by the inverter belong to periodic signals).
- ②Set the oscilloscope to 10X gear (default to 1X gear after startup).
- ③Set the oscilloscope to DC coupling mode.
- ④Insert the probe and move the switch on the probe handle to the 10X position.
- ⑤Ensure that the inverter is powered on and has voltage output.
- ⑥Connect the probe clamp and probe to the output end of the inverter without distinguishing between positive and negative poles.
- ⑦Press the [AUTO] button once, and the waveform output by the inverter will be displayed. If the waveform after AUTO adjustment is too small or too large, the waveform size can be manually adjusted in zoom mode.

## 8. Power amplifier or audio signal measurement

# Gear selection

The output voltage of the power amplifier is generally below 40V, and the maximum test voltage for 1X gear is 80V, so using 1X gear is sufficient (both the probe and oscilloscope are set to 1X gear).

- ①Firstly, set the oscilloscope to Auto trigger mode (default to Auto trigger mode after startup)
- ②Set the oscilloscope to 1X gear (default to 1X gear after startup)
- ③Set the oscilloscope to AC coupling mode
- ④Insert the probe and move the switch on the probe handle to 1X position
- ⑤Ensure that the amplifier is turned on and working, and is outputting an audio signal
- ⑥Connect the probe clamp and probe to the two output terminals of the power amplifier, without distinguishing between positive and negative poles
- ⑦Press the [AUTO] button once, and the waveform output by the power amplifier will be displayed. If the waveform after AUTO adjustment is too small or too large, you can manually adjust the waveform size in zoom mode.

### 9. Automotive communication signals/bus signals measurement

## Gear selection

Communication signals used in automobiles are generally lower than 20V, and the highest test voltage for 1X gear is 80V. Therefore, using 1X gear for testing automotive communication signal signals is sufficient (both the probe and oscilloscope are set to 1X gear)

- ①Firstly, set the oscilloscope to Normal trigger mode (default to Auto trigger mode after startup). The Norma trigger mode is specifically used to measure non periodic digital signals, and if you use Auto trigger mode, you cannot capture non periodic signals.
- ②Set the oscilloscope to 1X position (default to 1X position after startup).
- ③Set the oscilloscope to AC coupling mode.
- ④Insert the probe and move the switch on the probe handle to the 1X position.
- ⑤Connect the probe clamp and probe to two signal wires of the communication line, regardless of positive or negative. If there are multiple signal wires, you need to determine the signal wires in advance or try selecting two of them multiple times to test.
- ⑥Ensure that there is a communication signal on the communication line at this time.
- ⑦Adjust the vertical sensitivity to the 50mV gear.
- ⑧Set the time base to 20uS.

⑨When there is a communication signal on the communication line, the oscilloscope will capture it and display it on the screen. If it cannot be captured, it is necessary to try adjusting the time base (1mS~6nS) and triggering voltage (red arrow) multiple times for debugging

### 10. Infrared remote control receiver measurement

## Gear selection

The infrared remote control signal generally ranges from 3 to 5, with a maximum test voltage of 80V in X gear. Therefore, using 1X gear for testing automotive communication signal signals is sufficient (both the probe and oscilloscope are set to 1X gear)

- ①Firstly, set the oscilloscope to Normal trigger mode (default to Auto trigger mode after startup). The Normal trigger mode is specifically used to measure non periodic digital signals. If use Auto, the trigger mode cannot capture non periodic signals, and the infrared remote control signal belongs to non periodic digital coding signal.
- ②Set the oscilloscope to 1X position (default to 1X position after startup).
- ③Set the oscilloscope to DC coupling mode.
- ④Insert the probe and move the switch on the probe handle to the 1X position.
- ⑤Connect the probe clamp to the ground terminal (negative pole) of the infrared receiver motherboard, and connect the probe to the data pin of the infrared receiver head.
- ⑥Set the vertical sensitivity to 1V gear.
- ⑦Set the time base to 20uS.
- ⑧Adjust the trigger red arrow position to approximately 1 large grid distance above the yellow arrow position on the left.
- ⑨At this point, use the remote control to send a signal to the infrared receiver, and a waveform will appear on the oscilloscope.

## 11. Amplification circuits with sensors (temperature, humidity, pressure, Hall, etc.) measurement

## Gear selection

Sensor signals are generally relatively weak, about a few millivolts, and this small signal cannot be directly detected by an oscilloscope. This type of sensor has a signal amplifier on the motherboard, which can measure the amplified signal. The 1X gear can be used (both the probe and oscilloscope are set to 1X gear)

- ①Firstly, set the oscilloscope to Auto trigger mode (default to Auto trigger mode after startup).
- ②Set the oscilloscope to 1X position (default to 1X position after startup).
- ③Set the oscilloscope to DC coupling mode.
- ④Insert the probe and pull the switch on the probe handle to the 1X position.
- ⑤Connect the probe clamp to the ground terminal (negative pole of the power supply) of the sensor motherboard, locate the output terminal of the amplification section, and connect the probe to this output terminal.
- ⑥Adjust the vertical sensitivity to the 50mV gear.
- ⑦Switch to keyboard movement mode and move the yellow arrow horizontally to the bottom of the waveform.
- ⑧Adjust the time base to 500mS and enter the large time base slow scan mode.
- ⑨If the yellow signal line appears at the top, it is necessary to reduce the vertical sensitivity, which is 100mV, 200mV, 500mV, etc. When the updated signal on the right is not at the top (usually in the middle), the signal received by this sensor can be detected at this time.

## 9.Notice

- ●When dual channels are used simultaneously, the ground clamps of the two probes must be connected together. It is strictly prohibited to connect the ground clamps of the two probes to different potentials, especially at different potential terminals or 220V of high-power equipment. Otherwise, the oscilloscope motherboard will be burned because the two channels are grounded together, and connecting to different potentials will cause a short circuit in the internal ground wires of the motherboard, as is the case with all oscilloscopes.
- ●The maximum tolerance for the BNC input of the oscilloscope is 400V, and it is strictly prohibited to input voltage exceeding 400V under the 1X probe switch
- ●When charging, a separate charging head must be used. It is strictly prohibited to use the power supply or USB of other currently tested devices, otherwise it may cause a short circuit to the motherboard ground wire and burn the motherboard during the testing process.
- ●Before using the product, please check if the insulation near the shell and interface is damaged
- ●Please hold your finger behind the protective device of the pen
- ●When measuring the circuit to be tested, do not touch all input ports
- ●Please disconnect the test probe and circuit connection before changing the gear position
- ●When the DC voltage to be tested is higher than 36V and the AC voltage is higher than 25V, users should take precautions to avoid electric shock
- ●When the battery level is too low, a pop-up prompt will appear, please charge it in a timely manner to avoid affecting the measurement performance

# 10.Production information

**Any FNIRSI'users with anyquestions who comes to contact us wiil have our promise to get asatisfactory solution + an Extra 6-Month Warranty to thanks for yoursupport!**

**By the way, We have created an interesting community, welcome to contact FNIRSI staff to join our community.**

## **Shenzhen FNIRSI Technology Co.,LTD.**

**Add.:**West of Building C,Weida Industrial Park,Dalang Street, Longhua District,Shenzhen,Guangdong **E-mail:**fnirsiofficial@gmail.com (Business) fnirsiofficialcs@gmail.com(Equipment service) **Tel:**0755-28020752 / +8613536884686

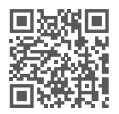

**http://www.fnirsi.cn/**

## Уведомление для пользователей

- ●Данное руководство содержит подробное описание устройства. Пожалуйста, внимательно прочитайте данное руководство, чтобы обеспечить эффективное использование устройства.
- Не используйте прибор в легковоспламеняющихся и взрывоопасных средах.
- Отработанные батарейки и инструменты нельзя выбрасывать вместе с бытовыми отходами. Пожалуйста, утилизируйте их в соответствии соответствующими местными законами и правилами.
- Если есть какие-либо проблемы с качеством устройства или у вас есть какие-либо вопросы по использованию устройства, обратитесь онлайн-службу поддержки клиентов «FNIRSI», и мы решим эту проблему.

# 1. Общая информация

FNIRSI-2C23T — это компактный и полнофункциональный, двухканальный цифровой осциллограф «три-в-одном», разработанный FNIRSI для сферы технического обслуживания и разработчиков. Устройство оснащено тремя основными функциями: осциллографа, мультиметра и генератора сигналов. Осциллограф использует аппаратную архитектуру FPGA+MCU+ADC с частотой дискретизации 50 Ms/s и аналоговой полосой пропускания 10 МГц, встроенным модулем защиты от высокого напряжения. Максимально допустимое пиковое значение напряжения входа  $\pm$  400 В (с учетом включенного делителя на шупе 10 х). Предусмотрено сохранение и снимков экрана формы сигнала во встроенную память устройства и последующий просмотр для анализа. Мультиметр позволяет измерять и оценивать 4-значное истинное эффективное значение величины напряжения (до 10 000 точек) и поддерживает измерение напряжения и тока переменного/постоянного тока, а также измерение емкости, измерение сопротивления, тест диодов и других типы измерений. Независимо от того, используется ли он профессионалами, фабриками, школами, энтузиастами или семьями, это идеальный многофункциональный измерительный инструмент. Оснащенный встроенным генератором функциональных сигналов (DDS), он может выводить 7 типов функциональных сигналов с максимальной выходной частотой 2 МГц для всех сигналов и шагом в 1 Гц. Выходная частота, амплитуда и скважность сигналов регулируются. В устройстве установлен 2.8" ЖК-экран высокой четкости с разрешением 320\*240 и литиевая аккумуляторная батарея емкостью 3000 мАч. Время работы может достигать 6 часов. Данное портативное устройство предоставляет пользователям больше практичных функций в компактном размере, чем большинство аналогов.

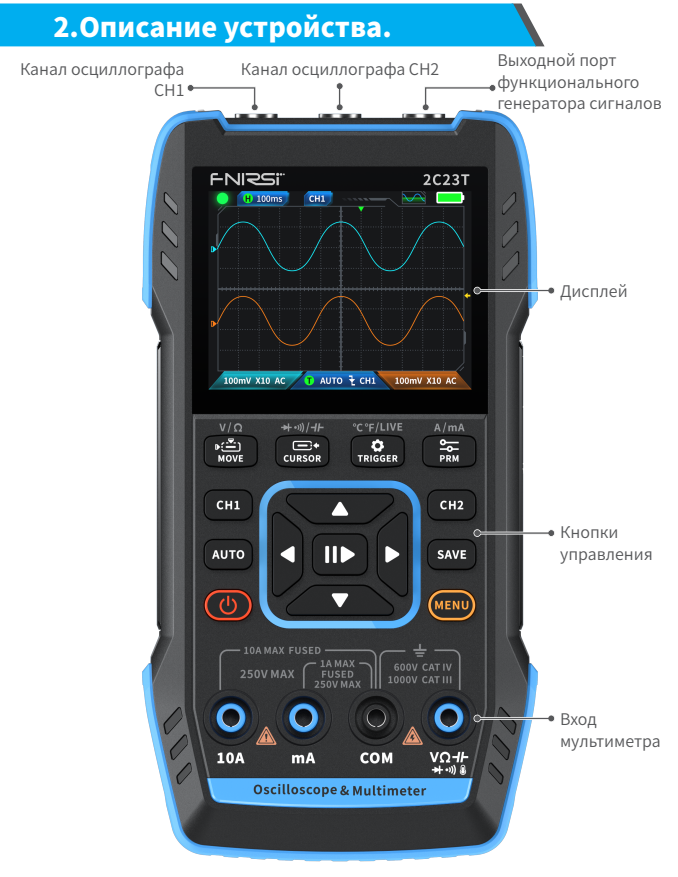

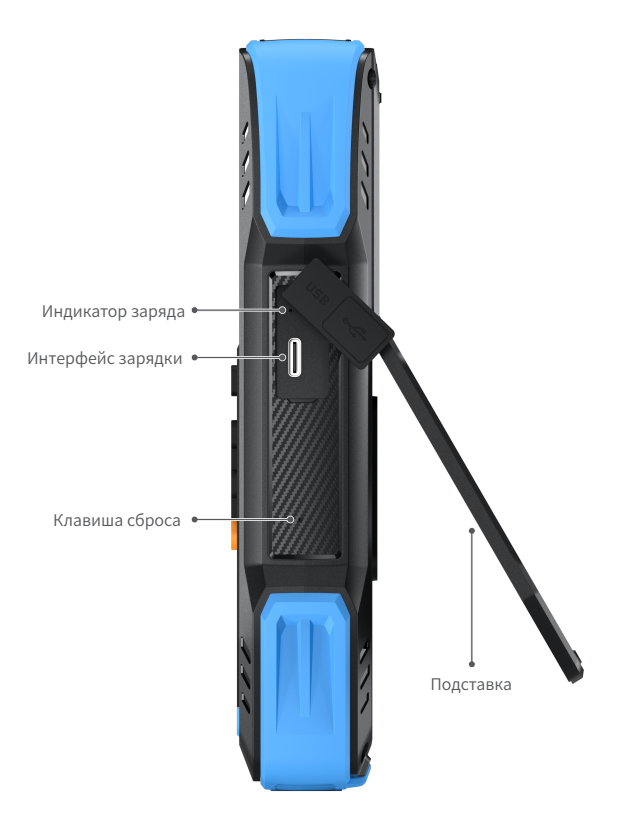

## 3.Параметры машины

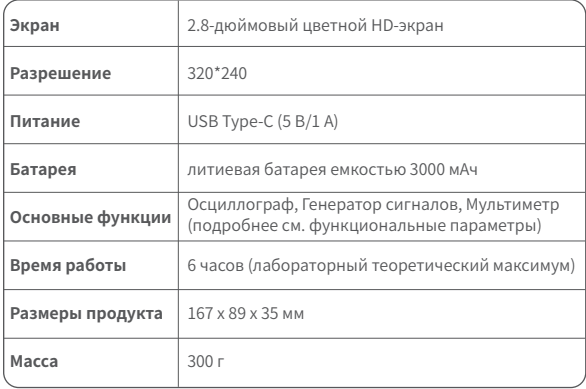

# 4.Управление. Кнопки и функции.

## 1.1 Осциллограф ‒ основные инструкции по эксплуатации

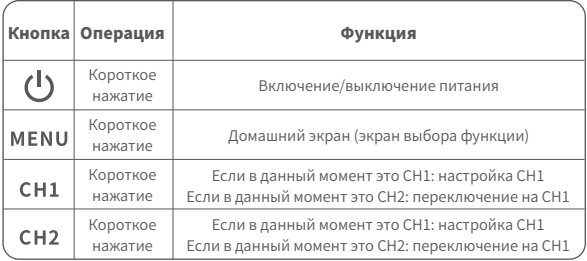

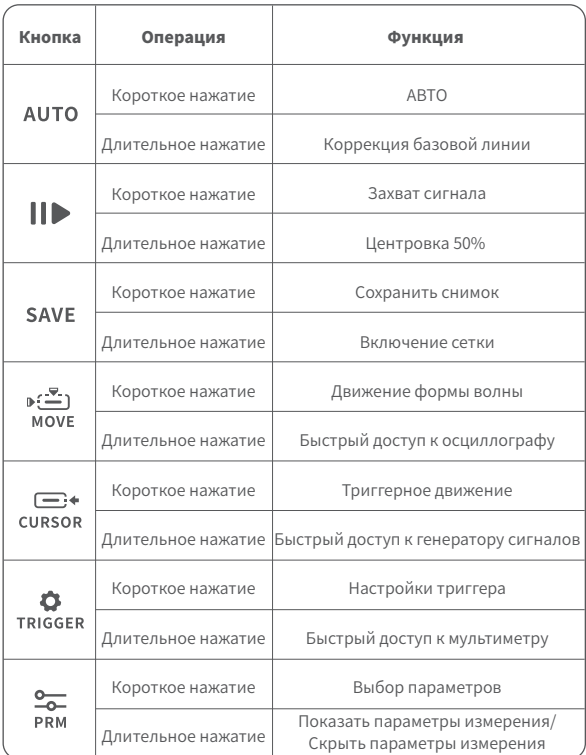

※Процесс базовой калибровки занимает много времени, поэтому проявите терпение и не эксплуатируйте оборудование во время процесса калибровки. Если оборудование случайно включилось и калибровка была прервана, выполните повторную калибровку. Для базовой калибровки необходимо снять датчик.

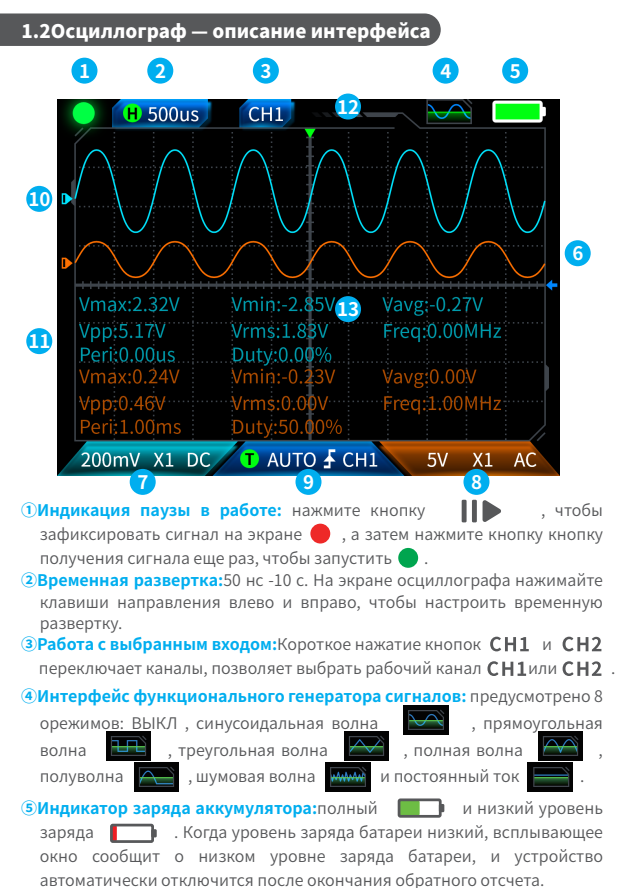

**©Уровень триггера:**Коротко нажмите сирков, чтобы отрегулировать курсор триггера. Появится интерфейс  $\leftarrow$ . указывающий на регулировку напряжения срабатывания триггера. В этот момент коротко нажмите кнопки вверх и вниз на клавишах направления, чтобы отрегулировать триггер.

### **⑦Настройка канала CH1**

**осциллографа:**Когда рабочий канал сна используется, короткое нажатие СН1 для переключения **СНІ** Когда используется сн1, короткое нажатие на СН1 вызывает окно для установки множителя (X1, X10) и переключателя (AC, DC) канала 1 осциллографа, как

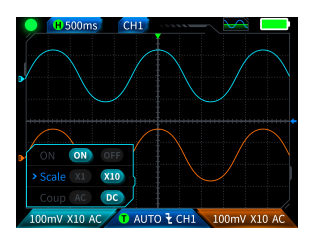

показано на рисунке. На этом этапе нажимайте клавиши направления для настройки вверх, вниз, влево и вправо.

### **⑧Настройка канала CH2**

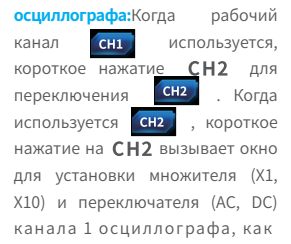

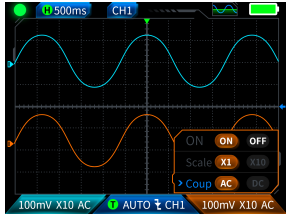

показано на рисунке. На этом этапе нажимайте клавиши направления для настройки вверх, вниз, влево и вправо.

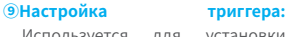

Используется для установки режима триггера, канала триггера и типа триггера. Короткое нажатие **"ТRIGGER** позволяет открыть настройки, как показано на рисунке. На этом этапе нажмите клавишу направления, чтобы настроить вверх, вниз, влево и вправо.

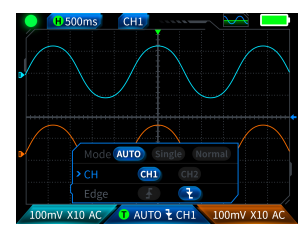

~≤≛∶

**©Форма сигнала канала 1:** при работе с **СН1** коротко нажмите моуг чтобы установить форму волны движения, появится интерфейс , обозначающий движение формы волны, и используйте кнопки вверх и вниз на клавишах направления для перемещения формы волны канала 1.

**<sup>(1)</sup>Форма сигнала канала 2:**при работе с **ССН2** коротко нажмите моуг чтобы установить форму волны движения, появится интерфейс обозначающий движение формы волны, и используйте кнопки вверх и вниз на клавишах направления для перемещения формы волны канала 2.

**©Курсоры влево и вправо:** коротко нажмите и появится интерфейс  $\longleftrightarrow$  обозначающий движение сигнала, используйте клавиши направления влево и вправо для перемещения курсора.

### **⑬Отображение измерения**

**параметров:** коротко нажмите - <del>О</del> , чтобы открыть всплывающее окно и установить измеряемые параметры, как показано на рисунке. Длительное нажатие  $\overline{\phantom{a}}$  , все измерения производиться не будут, измеренные параметры не будут отображаться в интерфейсе.

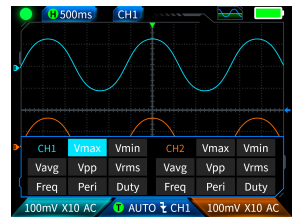

### 1.3 Осциллограф ‒ сохранение скриншота формы сигнала

**①Save screenshot:**коротко нажмите **SAVE** , и появится всплывающее окно <u>•</u> Saving... с параметрами сохранения , как показано на изображении справа; Появляется всплывающее окно с подтверждением сохранения через **Saved** 2 секунды. На этом этапе сохраняется форма сигнала в

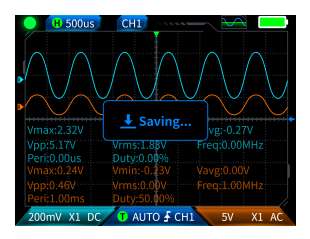

виде изображения в формате BMP, имя изображения будет в формате «img\_number». Изображение можно просмотреть и удалить на самой машине или передать через USB TYPE-C при подключении к компьютеру.

**②Посмосмотр сохраненных изобюражений:**Нажмите и удерживайте

**SAVE**, чтобы перейти на страницу просмотра сохраненного снимка экрана, и нажмите  $\|\|$ , чтобы войти в интерфейс снимка экрана

心

сохраненного сигнала ,

соответствует четырем кнопкам в последовательности

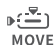

**. При выборе нескольких форм сигнала клавиши**<br>**CURSOR TRIGGER PRM** 

направления выбирают соответствующую форму сигнала, а кнопка

выбирает ее.

#### Æ УВЕДОМЛЕНИЕ

Если хранилище заполнено, то перед повторным сохранением

необходимо удалить вручную удалить снимки.

# 1.4 Осциллограф – Параметры

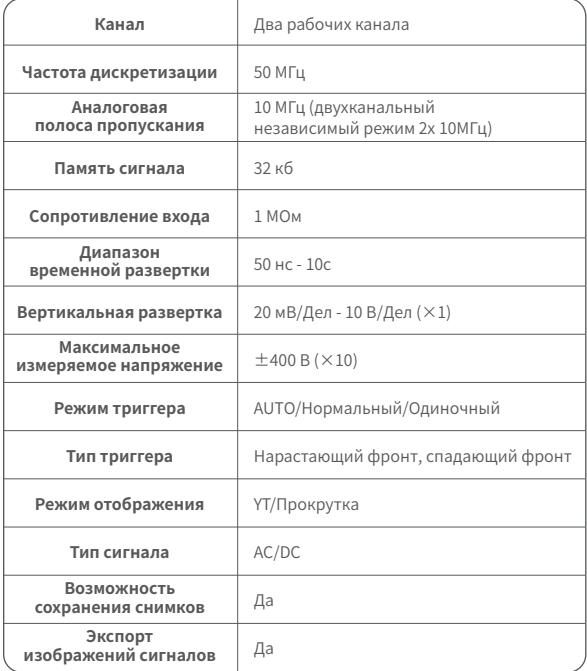

## лета.<br>2.1 Функция генератора сигналов – описание клавиш

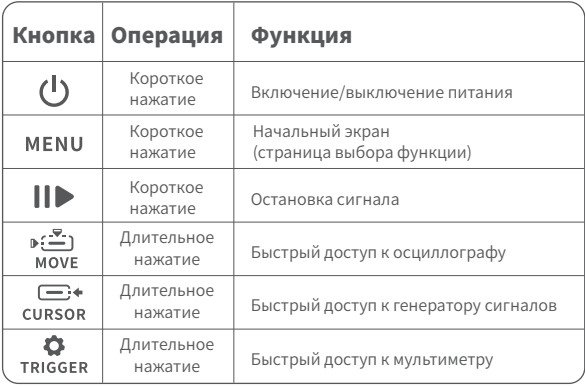

2.2 Функциональный генератор сигналов ‒ описание интерфейса

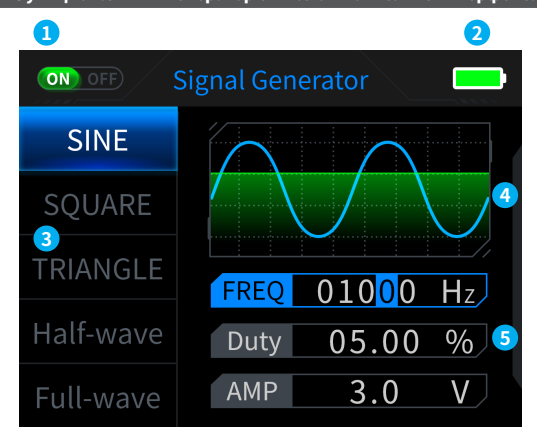

**①Индикация состояния выхода генератора:**если соответствующая настройка формы сигнала не выбрана, нажмите  $\|\blacktriangleright\|$ , чтобы включить/выключить форму сигнала, как показано на рисунке. рисунок NO OFF NO OFF

**2Индикатор заряда аккумулятора: полный Портания и низкий заряд**  При низком уровне заряда батареи во всплывающем окне будет указано, что уровень заряда батареи низкий, и устройство автоматически отключится после окончания обратного отсчета.<br>Существует и и типов выбора формы выходного си

**③Существует 7 типов выбора формы выходного сигнала:** Синусоидальная волна, прямоугольная волна, треугольная волна, полная волна, полуволна, шум и постоянный ток.

### **④Диаграмма формы сигнала.**

**⑤Параметры для настройки формы сигнала:** синусоидальная волна (частота, рабочий цикл, амплитуда), прямоугольная волна (частота, скважность, амплитуда), треугольная волна (частота, скважность, амплитуда), полная волна (частота, амплитуда), полуволна (частота, амплитуда), шумовая волна (частота, амплитуда), постоянный ток (амплитуда). 96

**Операция: сначала нажмите клавиши направления вверх и вниз, чтобы выбрать форму выходного сигнала, а затем нажмите правую кнопку клавиш направления, чтобы ввести параметры настройки формы сигнала (завершите настройку, отрегулировав клавиши направления)**

### 2.3 Функциональный генератор сигналов - параметры

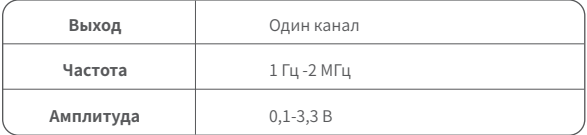

## 3.1 Цифровой мультиметр — описание клавиш

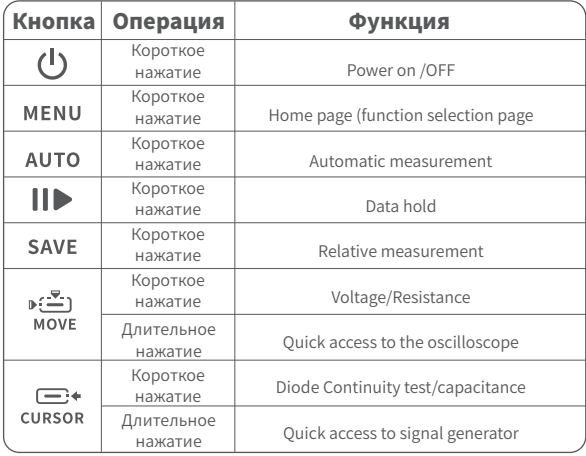

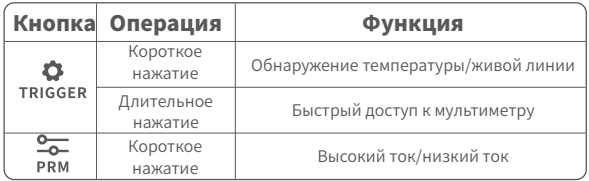

### 3.2 Цифровой мультиметр — описание интерфейса

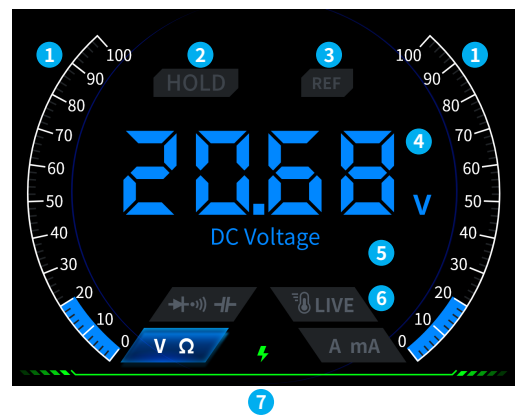

### **①Шкала диапазона.**

- **<u></u> 2УДЕРЖАНИЕ:**сохранение текущих данных. Короткое нажатие  $\blacksquare$  Аля применения удержания показаний.
- **③REL:**относительное измерение, действителен только уровень емкости, короткое нажатие **SAVE**. чтобы вступило в силу.

### **④Отображение измерений**

**⑤Конкретный выбранный режим.**

**⑥Режимы:**четыре кнопки, используемые для обозначения режимов, позволяют выбрать один из доступных режимов или переключиться обратно на автоматическое измерение (короткое нажатие  $\overline{\mathbf{A} \mathbf{U} \mathbf{TO}}$ )

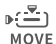

 $\Box$ + **CURSOR** диодный тест, вкл/

TRIGGER температура/ **DDM** 

Напряжение/ сопротивление,

выкл/емкость,

индикатор напряжения

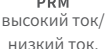

### **⑦Индикатор питания.**

### 3.3 Цифровой мультиметр — подключение

**Измерение больших токов:**<br>красный тестовый шуп тестовый подключается к разъему «10 А», черный подключается к разъему «COM». Режим – AUTO или «Высокий ток»,<br>автоматически спределяется определяется переменный лии постоянный ток.

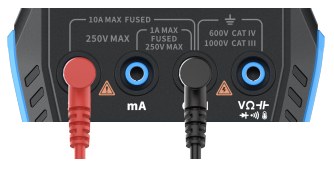

# Уведомление

Если измеренный ток превышает 10 А, то встроенный предохранитель сгорит. Пожалуйста, предварительно оцените ток перед измерением.

**Измерение малых токов:**<br>красный тестовый шуп красный тестовый щуп подключается к разъему «мА», черный тестовый щуп подключается к разъему COM. Автоматически определяется переменный или постоянный ток.

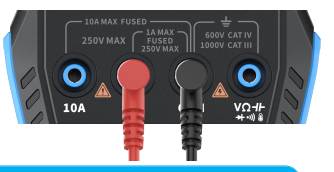

## Уведомление

Если измеренный ток при подключении к «мА» превышает 1 А, то встроенный предохранитель сгорит. Перед измерением пожалуйста предварительно оцените силу тока. Если вы не уверены, сначала используйте для измерения сильноточный механизм («10 А»).

**Автоматическое измерение напряжения, сопротивления, емкости, температуры, диодный Тест:**красный тестовый щуп подключается , черный тестовыи стержень подключается к COM, переключитесь на соответствующий режим в

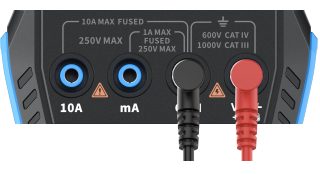

соответствии с требуемыми параметрами измерения во время измерения.

**Автоматический режим:**возможно автоматическое определение только уровней напряжения и сопротивления, а при измерении напряжения автоматически определяется напряжение переменного/постоянного тока.

**Диодный тест/непрерывное измерение:** При непрерывном измерении (прозвонке), когда значение сопротивления меньше 50 Ом, раздастся звуковой сигнал, и при измерении диода на экране отобразится положительное напряжение смещения. Если полярность тестового провода противоположна полярности диода или диод поврежден, на экране отобразится «OL».

#### **Erkennung spannungsführender**

**Leitung:** Красный тестовый щуп полключите  $\overline{M}_{\text{on}}$  коротко нажмите **ТRIGGER** , чтобы переключиться в режим детектора «LIVE», и используйте красный тестовый щуп, чтобы обнаружить провод под напряжением. Экран отображается, как показано на рисунке справа.

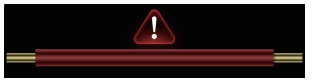

# 3.4 Параметры

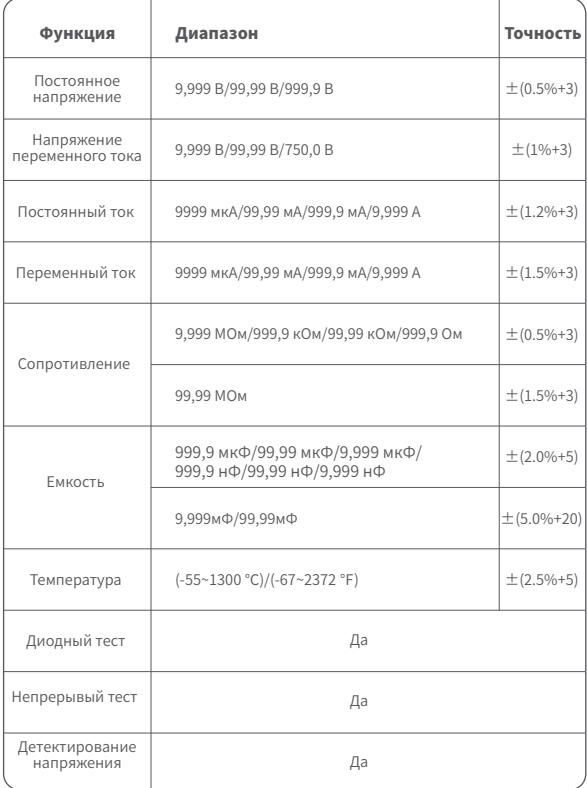

# 5.Настройки

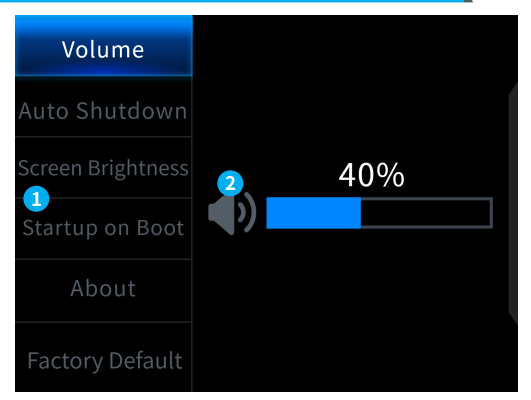

### **① Системные настройки:**

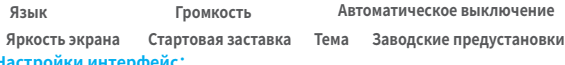

### **② Настройки интерфейс:**

【Язык】:Английский, русский, португальский, немецкий, японский

【 Громкость】: звуковой сигнал нажатия кнопок.

【 Автоматическое выключение 】 : Выкл., 15 минут, 30 минут, 1 час.

【 Яркость экрана 】 : 1-100%

【Запуск】: выключение осциллографа, генератора сигналов и мультиметра . Эта настройка используется для установки того, какой режим будет запускаться автоматически при старте.

【 О программе 】 : Информация о бренде и номере версии прошивки.

【 Восстановить заводские настройки 】

※ Сначала нажмите клавиши направления , чтобы выбрать

соответствующие настройки, а затем нажмите клавиши направления, чтобы ввести параметры для отдельных настроек (завершите настройку, отрегулировав клавиши направления ).

# 6.Обновление прошивки

- ①Получите последнюю версию прошивки с официального сайта и разархивируйте ее, чтобы загрузить на рабочий стол.
- ②Подключите устройство к компьютеру с помощью кабеля для передачи данных USBA — Туре-С, нажмите и удерживайте кнопку  $MFM$  , а затем нажмите  $(\mathsf{I})$ , чтобы войти в режим обновления прошивки, и компьютер откроет USB-накопитель;
- ③Скопируйте прошивку на USB-накопитель, и после успешной репликации устройство автоматически обновит прошивку.
- ④Наблюдайте за процентом обновления. После завершения обновления устройство перезагрузится. Если обновление не удалось, обратитесь за помощью в официальную службу поддержки клиентов .

## 7.Настройка стартового логотипа.

1.Подготовьте заменяемое изображение интерфейса запуска и импортируйте его в программу.

### Загрузка стартового логотипа

① Во-первых, подготовьте изображение интерфейса запуска. Размер изображения должен быть 320х240 пикселей, формат [. bmp], а имя файла должно быть [logo2c23.bmp].

- ② Выберите [Меню]>[Сохранить как] или [Сохранить копию].
- ③ Войдите в расширенный режим.
- ④ Выберите 【16 бит】 【R5 G6 B5】 и проверьте последовательность перевернутых строк. И нажмите [ОК].

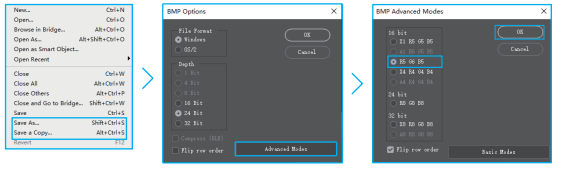

- 2. Включите устройство и подключите его к компьютеру с помощью кабеля для передачи данных USB-A — Type-C.
- 3. Перетащите подготовленный логотип запуска на USB-накопитель устройства.
- следующем запуске компьютера. 4. После завершения операции собственный логотип будет обновлен при

**Уведомление:Прежде чем менять логотип, внимательно проверьте имя файла, размер пикселя изображения, формат и т. д.**

### 8.Общие методы внутрисхемного тестирования.

### 1. Измерение напряжения батареи или постоянного тока.

## Выбор делителя на щупе

при тестировании электронных схем и приборов выбирайте положение делителя 1х...10х на щупе в соответствии с реальной ситуацией:- если вы работаете с напряжениями, ниже 80 В (источники питания, аккумуляторные батареи, слаботочные схемы), то используйте делитель 1 х.- если работаете с высоковольтными схемами (сетевые блоки питания, ШИМ, импульсные преобразователи и т.д.), то используйте делитель 10х И пробник, и осциллограф должны быть установлены для работы с одним и тем же положением делителя.

- ①Во-первых, установите осциллограф в режим автоматического запуска (по умолчанию режим автоматического запуска после запуска), который используется для проверки периодических сигналов (напряжение постоянного тока относится к периодическим сигналам).
- ②Установите осциллограф на соответствующий режим (по умолчанию после запуска — передача 1X).
- ③Установите осциллограф в режим работы по постоянному току.
- ④Вставьте щуп и переведите переключатель на рукоятке щупа в соответствующее положение делителя.
- ⑤Убедитесь, что аккумулятор имеет выходное напряжение питания или постоянного напряжения.
- ⑥Подсоедините зажим щупа к отрицательному полюсу батареи или отрицательному полюсу постоянного тока, а затем подключите щуп к аккумулятору или отрицательному полюсу постоянного тока. Подсоедините красный зажим щупа к положительному полюсу.
- ⑦Нажмите кнопку [AUTO] один раз, и на дисплее отобразится электрический сигнал постоянного тока. Обратите внимание, что напряжение батареи или другие напряжения постоянного тока относятся к сигналам постоянного тока, которые не имеют кривой или формы волны, а только прямую линию со смещением вверх и вниз, а размах VPP и частота F этого сигнала равны 0.

### 2. Измерение кварцевого генератора

## Выбор режима

когда кварцевый генератор сталкивается с емкостью, колебания легко остановить. Входная емкость зонда 1X достигает 100-300 пФ, а шестерни 10X - около 10-30 пФ, колебания на шестерне 1X легко остановить, поэтому ее необходимо установить в положение 10X, то есть и щуп, и осциллограф должны быть переключены в режим 10Х.

- ①Во-первых, установите осциллограф в режим автоматического запуска (по умолчанию режим автоматического запуска после запуска), который используется для проверки периодических сигналов (синусоидальные сигналы резонанса кварцевого генератора относятся к периодическим сигналам).
- ②Установите на осциллографе режим 10X (по умолчанию после запуска режим 1X).
- ③Настройка осциллографа режима связи по переменному току.
- ④Вставьте зонд и переведите переключатель на рукоятке зонда в положение 10X.
- ⑤Убедитесь, что материнская плата кварцевого генератора включена и работает.
- ⑥Подключите зажим щупа к заземляющему проводу материнской платы кварцевого генератора (отрицательный полюс источника питания), вытащите колпачок щупа, который является кончиком иглы внутри, и коснитесь кончиком иглы одного из контактов кристалла. осциллятор.

⑦ Нажмите кнопку 【AUTO】 один раз, и отобразится форма сигнала тестируемого кварцевого генератора. Если форма сигнала после автоматической настройки слишком мала или слишком велика, вы можете вручную отрегулировать размер сигнала в режиме масштабирования.

### 3.Измерение сигнала ШИМ МОП-транзистора или IGBT.

## Выбор режима

напряжение сигнала ШИМ для прямого управления МОП-лампами или IGBT обычно находится в пределах 10‒20 В, а входной сигнал управления ШИМ также обычно находится в пределах 3‒20 В. Максимальное испытательное напряжение для передачи 1X составляет 80 В, поэтому для проверки сигналов ШИМ достаточно использовать режим 1X (и пробник, и осциллограф настроены на режим 1X).

- ①Во-первых, установите осциллограф в режим автоматического запуска (по умолчанию режим автоматического запуска после запуска), который используется для проверки периодических сигналов (ШИМ относится к периодическим сигналам).
- ②Установите осциллограф на режим 1X (по умолчанию после запуска устанавливается режим 1X).
- ③Установите осциллограф в режим работы по постоянному току.
- ④Вставьте зонд и переместите переключатель на рукоятке зонда в положение 1X.
- ⑤Убедитесь, что материнская плата ШИМ в это время имеет выходной сигнал ШИМ.
- ⑥Подсоедините зажим датчика к полюсу S МОП-транзистора, а датчик к полюсу G МОП-транзистора.
- ⑦Нажмите кнопку 【AUTO】 один раз, и будет отображена измеренная форма сигнала ШИМ. Если форма сигнала после автоматической настройки слишком мала или слишком велика, вы можете вручную отрегулировать размер сигнала в режиме масштабирования.

### 4.Измерение выходного сигнала генератора сигналов

### Выбор режима

выходное напряжение генератора сигналов находится в пределах 30 В, а максимальное испытательное напряжение для передачи 1X составляет 80 В. Поэтому для проверки выходного сигнала генератора сигналов достаточно использовать режим 1X (и пробник, и осциллограф установлены на режим 1X).

- ① Во-первых, установите осциллограф в режим автоматического запуска (по умолчанию режим автоматического запуска после запуска), который используется для проверки периодических сигналов (выходной сигнал генератора сигналов относится к периодическим сигналам).
- ②Установите осциллограф на режим 1X (по умолчанию после запуска устанавливается передача 1X).
- ③Установите осциллограф в режим работы по постоянному току.
- ④Вставьте зонд и переместите переключатель на рукоятке зонда в положение 1X.
- ⑤Убедитесь, что генератор сигналов включен, работает и выдает сигналы.
- ⑥Подключите зажим щупа к черному зажиму на выходной линии генератора сигналов и подключите щуп к красной выходной линии генератора сигналов.
- ⑦Нажмите кнопку [AUTO] один раз, и отобразится сигнал, выдаваемый генератором. Если форма сигнала после автоматической настройки слишком мала или слишком велика, вы можете вручную отрегулировать размер сигнала в режиме масштабирования.

### 5.Бытовое электроснабжение 220 В или измерение 110 В.

### Выбор режима

Бытовое электричество обычно имеет напряжение 180‒260 В с пиковым напряжением 507‒733 В. В некоторых странах напряжение в домашнем электричестве составляет 110 В, а пиковое напряжение составляет 310 В. Максимальное измерение для режима 1X составляет 80 В, а максимальное измерение для передачи 10X составляет 800 В (передача 10X выдерживает до 1600 В от пика до пика). Поэтому необходимо установить его на режим 10Х, а это означает, что и пробник, и осциллограф должны быть переключены на режим 10Х.

- ①Во-первых, установите осциллограф в режим автоматического запуска (по умолчанию режим автоматического запуска после запуска), который используется для проверки периодических сигналов (50 Гц для бытовой техники считается периодическим сигналом).
- ②Установите на осциллографе режим 10X (по умолчанию после запуска передача 1X).
- ③Установите осциллограф в режим работы по постоянному току.
- ④Вставьте зонд и переместите переключатель на рукоятке зонда в положение 10X.
- ⑤Убедитесь, что на проверяемом конце есть бытовая электрическая розетка.
- ⑥Подсоедините зажим щупа и щуп к двум проводам бытового прибора, не различая положительный и отрицательный полюса.

⑦Нажмите кнопку [АВТО] один раз, и отобразится форма сигнала бытовой электроэнергии. Если форма сигнала после автоматической настройки слишком мала или слишком велика, вы можете вручную отрегулировать размер сигнала в режиме масштабирования.

### 6.Измерение пульсаций мощности

## Выбор режима

Если выходное напряжение ниже 80 В, установите режим 1X (и пробник, и осциллограф установлены на режим 1X). Если оно находится в пределах 80-800 В, установите режим 10Х (и пробник, и осциллограф настроены на одну и ту же режим).

- ①Во-первых, установите осциллограф в режим автоматического запуска (по умолчанию режим автоматического запуска после запуска), который используется для проверки сигналов цикла.
- ②Установите осциллограф на соответствующую режим (по умолчанию после запуска — передача 1X).
- ③Установите осциллограф в режим работы по переменному току.
- ④Вставьте щуп и переместите переключатель на рукоятке щупа в соответствующее положение передачи.
- ⑤Убедитесь, что источник питания включен и на выходе есть напряжение.
- ⑥Подключите зажим датчика к отрицательной клемме выходной мощности, подключите датчик к положительной клемме выходной мощности и подождите около 10 секунд, когда желтая линия и желтая стрелка в левом конце периода ожидания.
- ⑦Нажмите кнопку [AUTO] один раз, и отобразится пульсация мощности.

### 7. Измерение выходной мощности инвертора

## Выбор режима

Выходное напряжение инвертора аналогично напряжению бытовой электросети, обычно около нескольких сотен вольт, поэтому его необходимо установить на режим 10X (и зонд, и осциллограф настроены на режим 10X).

- ①Во-первых, установите осциллограф в режим автоматического запуска (по умолчанию режим автоматического запуска после запуска), который используется для проверки периодических сигналов (сигналы, выводимые инвертором, относятся к периодическим сигналам).
- ②Установите осциллограф на режим 10X (по умолчанию после запуска устанавливается передача 1X).
- ③Установите осциллограф в режим работы по постоянному току.
- ④Вставьте зонд и переместите переключатель на рукоятке зонда в положение 10X.
- ⑤Убедитесь, что инвертор включен и имеет выходное напряжение.
- ⑥Подсоедините зажим щупа и щуп к выходному концу инвертора, не различая положительный и отрицательный полюса.
- ⑦Нажмите кнопку [AUTO] один раз, и отобразится сигнал, выдаваемый инвертором. Если форма сигнала после автоматической настройки слишком мала или слишком велика, размер сигнала можно отрегулировать вручную в режиме масштабирования.

### 8.Усилитель мощности или измерение аудиосигнала

## Выбор режима

Выходное напряжение усилителя мощности обычно ниже 40 В, а максимальное испытательное напряжение для передачи 1X составляет 80 В, поэтому достаточно использовать режим 1X (и пробник, и осциллограф настроены на режим 1X).

- ①Сначала установите осциллограф в режим автоматического запуска (по умолчанию после запуска используется автоматический режим запуска).
- ②Установите осциллограф на режим 1X (по умолчанию после запуска устанавливается передача 1X).
- ③Установите осциллограф в режим работы по переменному току.
- ④Вставьте зонд и переместите переключатель на рукоятке зонда в положение 1X.
- ⑤Убедитесь, что усилитель включен, работает и выдает аудиосигнал.
- ⑥Подсоедините зажим щупа и щуп к двум выходным клеммам усилителя мощности, не различая положительный и отрицательный полюса.

⑦Нажмите кнопку [AUTO] один раз, и отобразится выходной сигнал усилителя мощности. Если форма сигнала после автоматической настройки слишком мала или слишком велика, вы можете вручную отрегулировать размер сигнала в режиме масштабирования.

### 9.Измерение сигналов автомобильной связи/сигналов шины.

## Выбор режима

сигналы связи, используемые в автомобилях, обычно ниже 20 В, а максимальное испытательное напряжение для передачи 1X составляет 80 В. Поэтому для тестирования сигналов автомобильной связи достаточно использовать режим 1X (и датчик, и осциллограф установлены на режим 1X).

- ①Сначала установите осциллограф в нормальный режим запуска (по умолчанию после запуска используется автоматический режим запуска). Режим запуска Norma специально используется для измерения непериодических цифровых сигналов, и если вы используете режим автоматического запуска, вы не сможете захватывать непериодические сигналы.
- ②Установите осциллограф в положение 1X (по умолчанию после запуска — положение 1X).
- ③Установите осциллограф в режим работы по переменному току.
- ④Вставьте зонд и переместите переключатель на рукоятке зонда в положение 1X.
- ⑤Подсоедините зажим датчика и датчик к двум сигнальным проводам линии связи, независимо от того, положительный или отрицательный. Если имеется несколько сигнальных проводов, необходимо заранее определить сигнальные провода или попробовать выбрать два из них несколько раз для проверки.
- ⑥Убедитесь, что в это время на линии связи присутствует сигнал связи.
- ⑦Отрегулируйте вертикальную чувствительность для механизма 50 мВ.
- ⑧Установите временную развертку на 20 мкс.
- ⑨При наличии сигнала связи на линии связи осциллограф захватит его и отобразит на экране. Если его невозможно захватить, необходимо попробовать несколько раз отрегулировать развертку времени (1 мс ~ 6 нс) и напряжение запуска (красная стрелка) для отладки.

### 10.Измерение приемника инфракрасного дистанционного управления.

## Выбор режима

Сигнал инфракрасного пульта дистанционного управления обычно находится в диапазоне от 3 до 5, с максимальным испытательным напряжением 80 В на передаче X. Поэтому для тестирования сигналов автомобильной связи достаточно использовать режим 1X (и пробник, и осциллограф настроены на режим 1X).

- ①Сначала установите осциллограф в нормальный режим запуска (по умолчанию после запуска используется автоматический режим запуска). Режим нормального запуска специально используется для измерения непериодических цифровых сигналов. При использовании «Авто» режим триггера не может захватывать непериодические сигналы, а сигнал инфракрасного пульта дистанционного управления относится к непериодическому цифровому кодирующему сигналу.
- ②Установите осциллограф в положение 1X (по умолчанию после запуска — положение 1X).
- ③Установите осциллограф в режим работы по постоянному току.
- ④Вставьте зонд и переместите переключатель на рукоятке зонда в положение 1X.
- ⑤Подключите зажим датчика к клемме заземления (отрицательный полюс) материнской платы инфракрасного приемника и подключите датчик к контакту данных головки инфракрасного приемника.
- ⑥Установите вертикальную чувствительность на 1 В.
- ⑦Установите временную развертку на 20 мкс.
- ⑧Отрегулируйте положение красной стрелки триггера примерно на 1 большую сетку выше положения желтой стрелки слева.
- ⑨На этом этапе с помощью пульта дистанционного управления отправьте сигнал на инфракрасный приемник, и на осциллографе появится осциллограмма.

### 11. Схемы усиления с датчиками (температуры, влажности, давления, Холла и т.п.) измерения

### Выбор режима

сигналы датчиков обычно относительно слабые, около нескольких милливольт, и этот небольшой сигнал не может быть непосредственно обнаружен осциллографом. Датчик этого типа имеет на материнской плате усилитель сигнала, который может измерять усиленный сигнал. Можно использовать режим 1X (и пробник, и осциллограф настроены на режим 1X)

- ①Сначала установите осциллограф в режим автоматического запуска (по умолчанию после запуска используется автоматический режим запуска).
- ②Установите осциллограф в положение 1X (по умолчанию после запуска — положение 1X).
- ③Установите осциллограф в режим работы по постоянному току.
- ④Вставьте зонд и переведите переключатель на рукоятке зонда в положение 1X.
- ⑤Подключите зажим щупа к клемме заземления (отрицательный полюс источника питания) материнской платы датчика, найдите выходную клемму секции усиления и подключите щуп к этой выходной клемме.
- ⑥Отрегулируйте вертикальную чувствительность для механизма 50 мВ.
- ⑦переключитесь в режим перемещения клавиатуры и переместите желтую стрелку горизонтально к нижней части сигнала.
- ⑧Установите развертку 500 мс и войдите в режим медленного сканирования с большой разверткой.
- ⑨Если желтая сигнальная линия появляется вверху, необходимо уменьшить чувствительность по вертикали, которая составляет 100 мВ, 200 мВ, 500 мВ и т. д. Когда обновленный сигнал справа не находится вверху (обычно посередине), сигнал, полученный этим датчиком, может быть обнаружен в это время.

## 9. Примечание

- ●При одновременном использовании двух каналов зажимы заземления двух датчиков должны быть соединены вместе. Категорически запрещается подключать заземляющие зажимы двух щупов к разным потенциалам, особенно на клеммах с разными потенциалами или на высокомощном оборудовании с напряжением 220 В. В противном случае материнская плата осциллографа сгорит, поскольку два канала заземлены вместе, а подключение к разным потенциалам приведет к короткому замыканию внутренних заземляющих проводов материнской платы, как и во всех осциллографах.
- ●Максимальный допуск для входа BNC осциллографа составляет 400 В, и строго запрещено подавать входное напряжение, превышающее 400 В, под переключатель пробника 1X.
- ●При зарядке необходимо использовать отдельную зарядную головку. Категорически запрещается использовать источник питания или USB других тестируемых в данный момент устройств, иначе это может вызвать короткое замыкание на провод заземления материнской платы и сжечь материнскую плату во время процесса тестирования.
- ●Перед использованием продукта проверьте, не повреждена ли изоляция рядом с корпусом и интерфейсом.
- ●Пожалуйста, держите палец за защитным устройством ручки.
- ●При измерении проверяемой цепи не прикасайтесь ко всем входным портам.
- ●Пожалуйста, отсоедините тестовый щуп и цепь перед изменением положения передачи.
- ●Когда проверяемое напряжение постоянного тока выше 36 В, а напряжение переменного тока выше 25 В, пользователи должны принять меры предосторожности, чтобы избежать поражения электрическим током.
- ●Когда уровень заряда батареи слишком низкий, появится всплывающее окно с подсказкой. Пожалуйста, заряжайте ее своевременно, чтобы не повлиять на качество измерения.

## 10 Информация о производителе

**Любой пользователь устройств FNIRSI может обратится к производителю.**

**Мы предоставляем дополнительные 6 месяцев гарантии и обещаем решить возникающие вопросы при использовании устройств FNIRSI. Для оперативного решения возникающих вопросов вступайте в сообщество пользователей FNIRSI. Свяжитесь с сотрудниками FNIRSI, чтобы присоединиться к нашему сообществу.**

## **Shenzhen FNIRSI Technology Co.,LTD.**

**Add.:**West of Building C,Weida Industrial Park,Dalang Street, Longhua District,Shenzhen,Guangdong **E-mail:**fnirsiofficial@gmail.com (Business) fnirsiofficialcs@gmail.com(Equipment service) **Tel:**0755-28020752 / +8613536884686

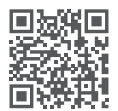

**http://www.fnirsi.cn/**